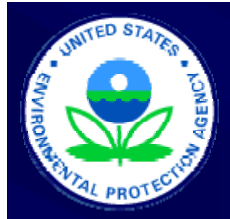

# The Central Data Exchange (CDX) Its how you report

Scott Christian Office of Transportation and Air Quality May 10, 2007

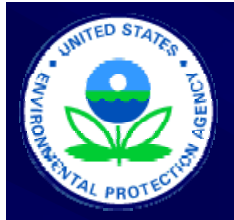

### **Contents**

- **CDX Overview** 
	- Overview
	- Step by Step (5 easy steps)
- **How to register** 
	- Company Registration vs. CDX Registration
	- Delegation
	- CDX Registration
	- $\bullet\,$  Digital signatures

### **CDX Overview**

- $\Box$ Highly Secure online submission and signature system
- $\Box$ Can be used to submit all your EPA part 79 and 80 fuels reports (RFG, Diesel Sulfur, Gasoline Sulfur, Fuels and Fuel Additives) at the same time
- Used by all 50 states and other EPA organizations
- $\Box$ Free to you\*
- -Easy to use
- \* (OTAQ will cover the digital certification costs for up to 5 submitters per entity)

### Step by Step 1 of 5

- **After you have registered and installed your** digital signature and the QTAQ encryption key
- **-**Login ( <u>http://cdx.epa.gov/</u> or https://cdx.epa.gov/SSL/cdx/login.asp )

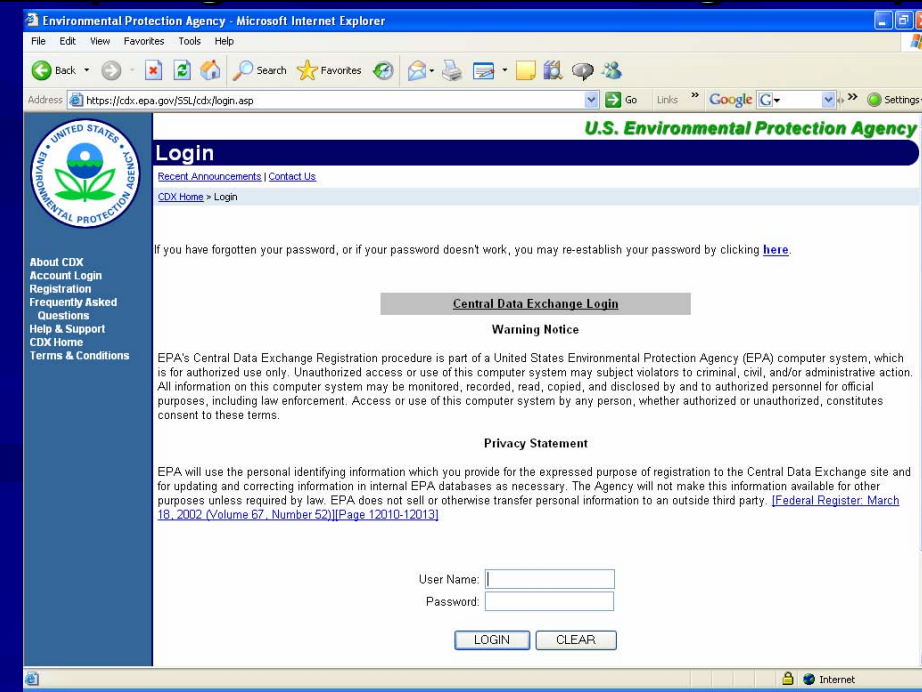

## Step by Step 2 of 5

#### - $\textcolor{red}{\bullet}$  Open OTAQ:DCFUEL

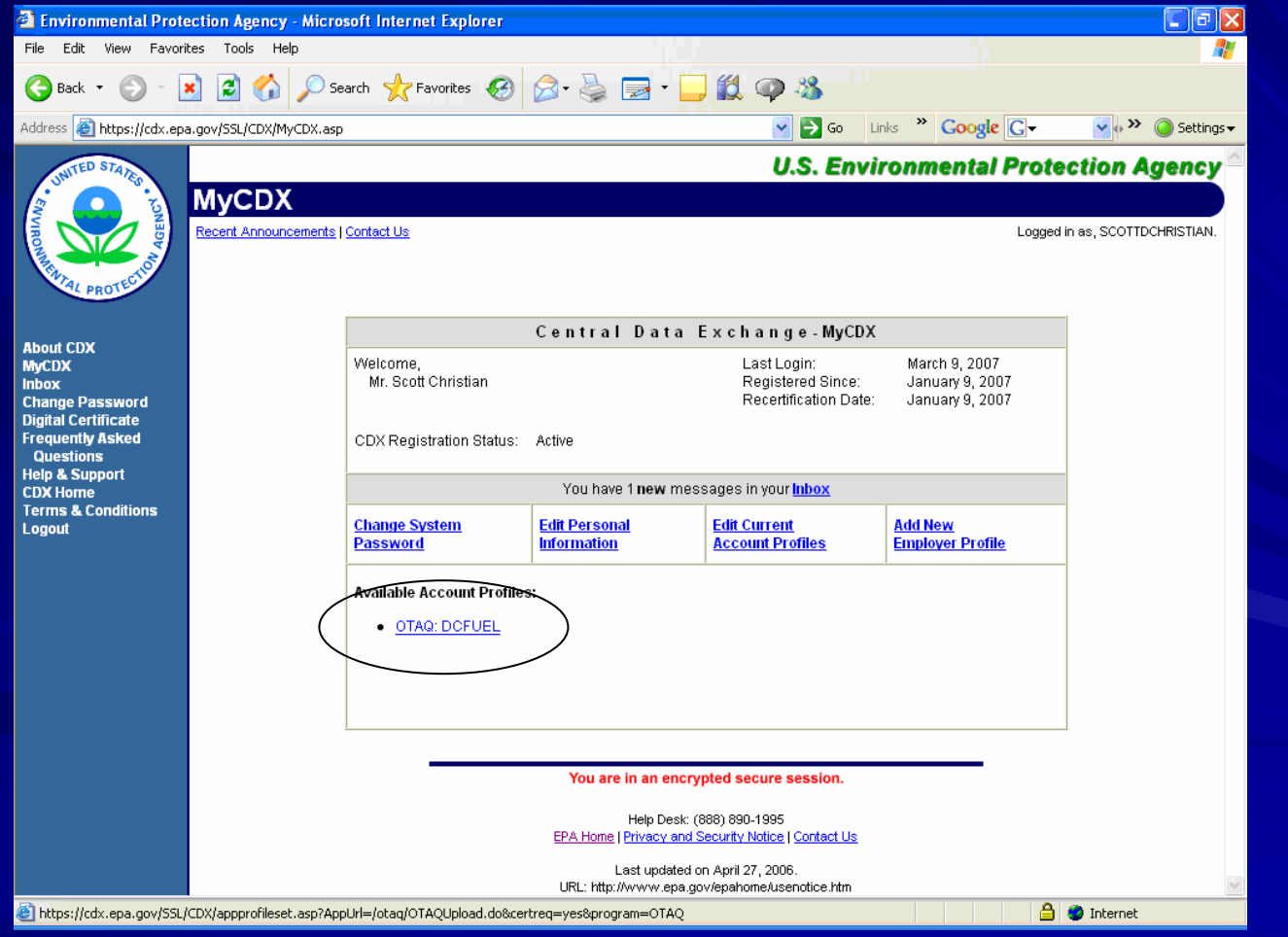

### Step by Step 3 of 5

#### **Fill out the form and indicate which programs** you are submitting for. (Then click next)

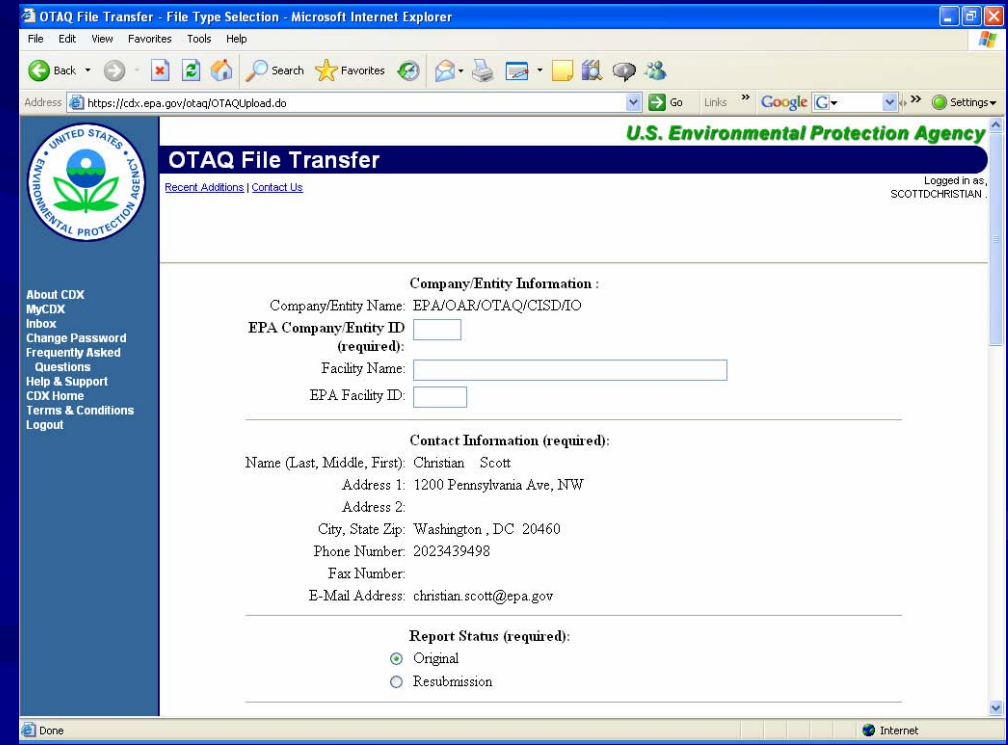

### Step by Step 4 of 5

### - Verify your submission

**-** *Encrypt, Sign, Encrypt, Sign, and Submit and Submit*

> *(Please note those with (Please note those with certain Firewalls will certain Firewalls will have an additional step have an additional step in their submission in their process) process)*

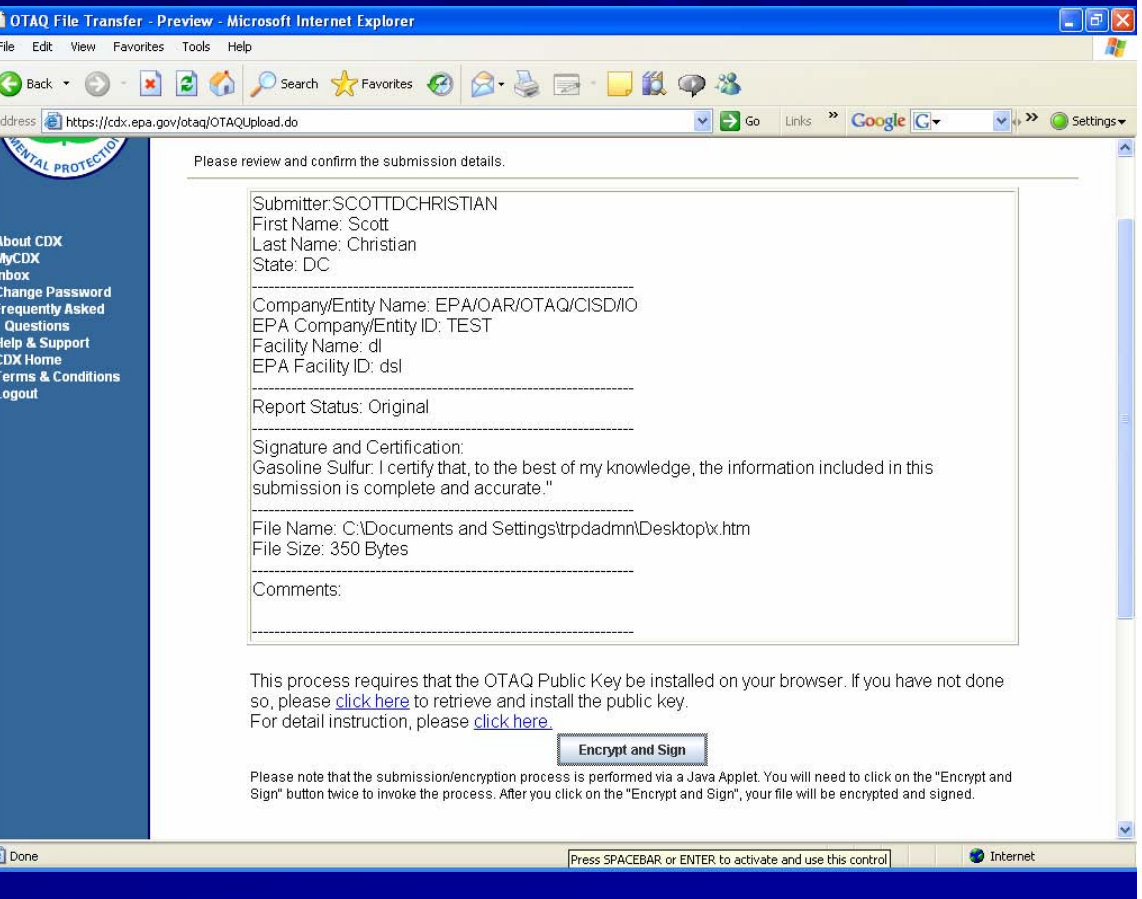

### Step 5 of 5

- Wait for the submission received page and then check you email.
- You are done.

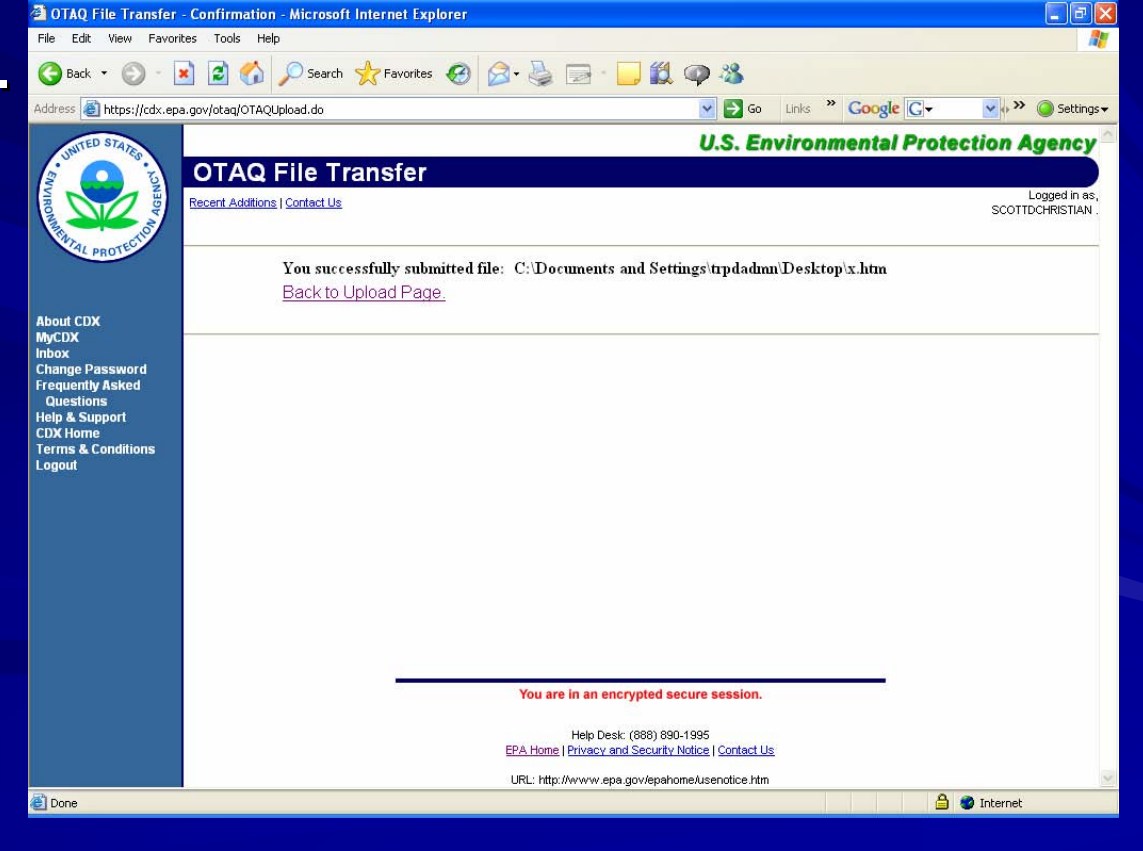

### How to Register

- -Reminder this is different from Company **Registration!**
- **Don't wait until the last minute!**
- **-Please note CDX is a highly secure system and Please note CDX is a highly secure system and** that it will take a few business days for EPA and our partners to establish your accounts and digital signatures.
- **-**• Once set up the CDX is not only very safe but very easy to use.

### **Company Registration** vs. CDX Registration

**Company IDFacility 1Facility 2Facility …**•Company & Facility Registration **-Corporate Entity Id** •Facility ID •Infrastructure -Places •CDX Registration ■Personal Account – Assigned<br>to an Individual •Owner/RCO •Delegates (optional) **Delegate 1 Delegate 2 RCO/ Owner**

**Delegate…**

### How to Register (Delegation)

- $\blacksquare$ Decide who you want to submit your entity's reports (Up to 5 individuals)
- -Fill out the CDX Delegation/ Submitter Form at (*http://www.epa.gov/otaq/regs/f http://www.epa.gov/otaq/regs/fuels/fuelsregistration.htm* ) and have a responsible corporate officer sign it.
- $\blacksquare$ Mail it to:

Via US Mail Fuel CDX Programs 1200 Pennsylvania Ave NW Mail Code:6406J Washington, DC 20460

Via Private CourierFuel CDX Programs 1310 L St NW Suite 613K Mail Code:6406JWashington, DC 20005

### How to Register (CDX Registration)

- **After we receive your delegation via mail or the** internet we will process it.
- With in a few days expect an email from the CDX HELP DESK inviting you to retrieve your Customer Retrieval Key (CRK) to register with CDX.
- -Go to http://cdx.epa.gov and follow the instructions that will be provided to you

### How to Register (Digital Signatures)

- $\Box$ After registering for CDX return you will be asked to sign a digital signature agreement please sign, fax and mail it to us ASAP (see below)
- **-** After we receive your digital signature agreement we go through a process to create your signature.
- $\Box$ A digital signature is the digital equivalent of your wet ink signature. *Keep it safe.*

Via US Mail

Fuel CDX Programs 1200 Pennsylvania Ave NW Mail Code:6406J Washington, DC 20460

Via Private CourierFuel CDX Programs 1310 L St NW Suite 613K Mail Code:6406JWashington, DC 20005

## Thank you

- **Don't wait until the last minute.**
- **-Sign up today!**